## Dodavanje *watermark* oznaka na autorske slike preko programa XnView

- Preuzmite besplatan program sa:

## **https://www.xnview.com/en/xnview/#downloads**

- Po želji izaberite jednu od instalacionih (Setup) ili portabilnih (Zip) varijanti

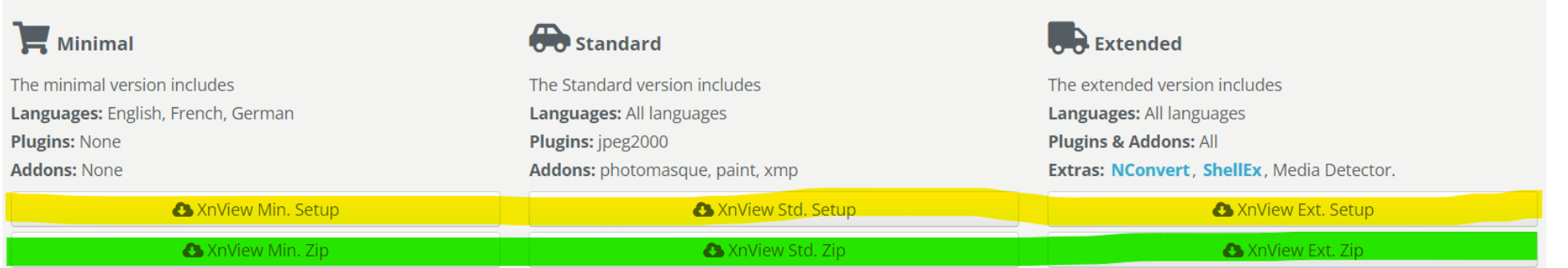

## - Nakon pokretanja programa, iz menija **Tools** odaberite opciju **Batch Processing**

## File Edit View Tools Create Window Info Open Browser Open With  $\rightarrow$  $\bigoplus$ ô}  $\circledcirc$ View in Hex mode C:\Users\Public\Pictur Search...  $Ctrl + F$  $M$  Music 由 Find similar files...  $\Box$  Pictures Videos Export... 庄  $Ctrl + Alt + S$ **E** Local Disk Capture screen... <u>ங்</u>… **SWIND Batch Processing...**  $Ctrl + U$ Ė-**AMD** Send by Email... 亩 ContaC **JPEG Lossless transformations** Dell 庙。 Change timestamp... **ESD** Extract Movie Frames... **HP Univ** 由一 由一 Intel Set as Wallpaper 由上 **LIPM11** Upload  $\rightarrow$ nat2019 Batch Rename... PerfLog Compare... Shift+C Progran 由 Sequence Convert...  $Ctrl + N$ Progran 由 Plugin  $\rightarrow$ 由 】 Temp ė-1 **Users** F12 Options... **ITce** 中

XnView Classic - [Browser - C:\Users\Public\Pictures\]

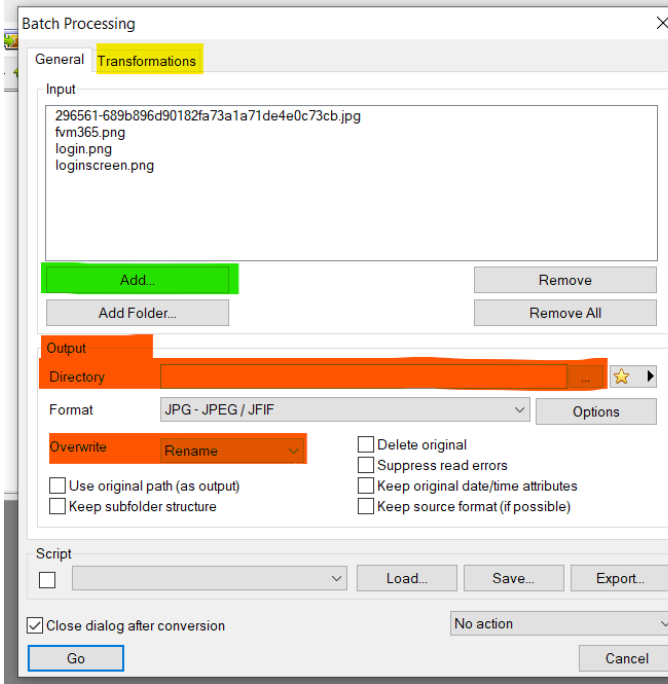

- U novom prozoru preko **Add** dugmeta učitajte proizvoljan broj slika (preporučeno slične veličine, zbog odabira veličine žiga).
- Podesite polje **Output Directory** na folder u kojem želite da nove slike budu sačuvane.
- Preporuka je i da polje **Overwrite** bude podešeno na **Rename**, da ne bi došlo do slučajnog prepisivanja postojećih slika u istom folderu.
- Pređite na karticu **Transformation**.
- Sa leve strane izaberite **Watermark** i kliknite na **Add**.
- **Izaberite sliku** koju želite da ubacite kao žig.
- Opcija **Opacity** podešava providnost žiga (manja vrednost nosi veću providnost), preporuka je da se vrednost podesi **između 50 i 100** (u zavisnosti od sadržaja na slici).
- **U padajućem meniju** izaberite poziciju gde na slici želite da se pojavi žig. Opcije Horizontal i Vertical dodatno definišu poziciju u odnosu na prethodni izbor (vrednosti su u pikselima i mogu biti pozitivne i negativne).

- Kada ste zadovoljni podešavanjima, kliknite na dugme **Go**.

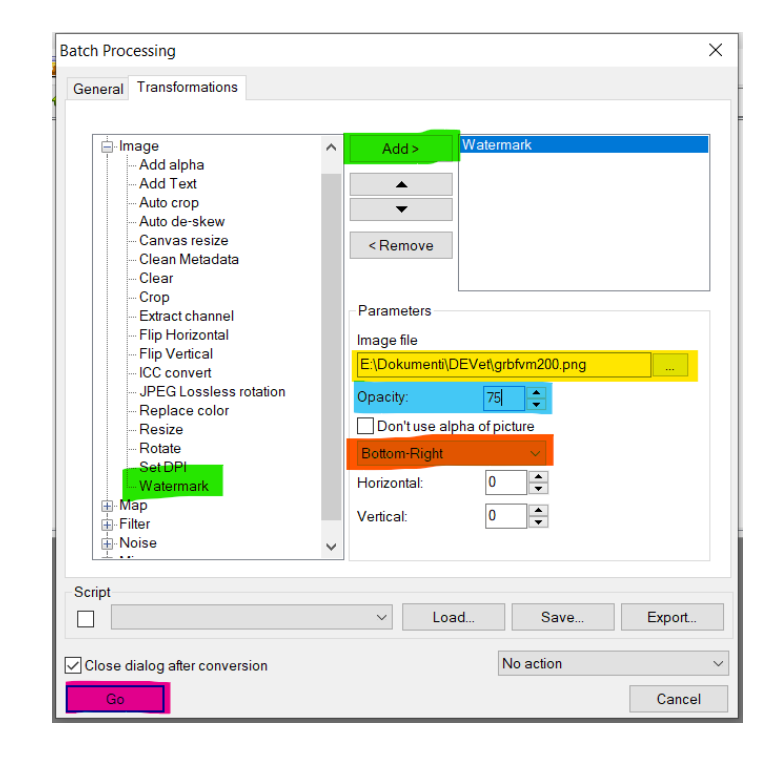

- Slika koje se koristi kao žig se dodaje u svojoj apsolutnoj veličini u pikselima.

- Samim tim, prema veličini autorske slike možete da koristite veće ili manje slike iz priloga (koje su prigodno imenovane prema veličini), kako žig ne bi pokrivao preveliki deo originalne slike.

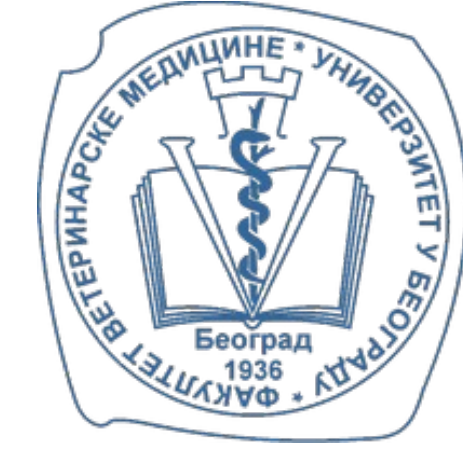

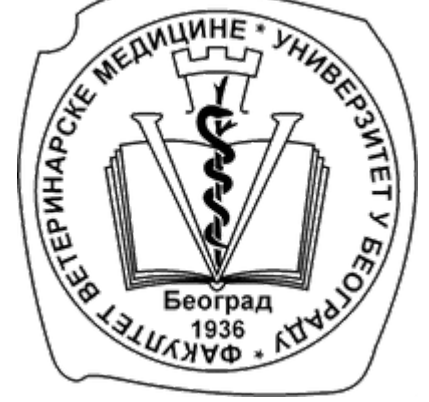